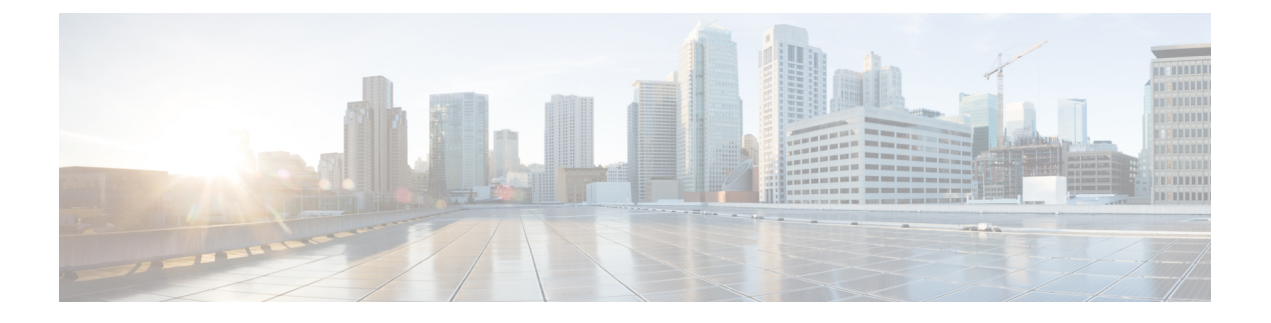

## 시스템 복원

- 복원 개요, 1 페이지
- 필수 구성 요소 복원, 2 페이지
- 작업 흐름 복원, 3 페이지
- 데이터 인증, 12 페이지
- 알람 및 메시지, 14 페이지
- 라이선스 예약, 16 페이지
- 복원 상호 작용 및 제한 사항, 18 페이지
- 문제 해결, 19 페이지

## 복원 개요

재난 복구 시스템(DRS)은 시스템 복원 프로세스를 안내하는 마법사를 제공합니다.

백업 파일은 암호화되어 있으며 DRS 시스템만 데이터를 열어 복원할 수 있습니다. 재해 복구 시스템 에는 다음과 같은 기능이 포함됩니다.

- 복원 작업을 수행하기 위한 사용자 인터페이스.
- 복원 기능을 수행하기 위해 분산된 시스템 아키텍처.

#### 마스터 상담원

시스템이 클러스터의 각 노드에서 마스터 에이전트 서비스를 자동으로 시작하지만 마스터 에이전트 는 게시자 노드에서만 작동합니다. 가입자 노드의 마스터 에이전트는 모든 기능을 수행하지는 않습 니다.

#### 로컬 에이전트

서버에 백업 및 복원 기능을 수행하는 로컬 에이전트가 있습니다.

마스터 에이전트가 포함된 노드를 포함하여 Cisco Unified Communications Manager 클러스터의 각 노 드에 백업 및 복원 기능을 수행할 자체 로컬 에이전트가 있어야합니다.

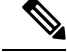

기본적으로 로컬 상담원이 IM and Presence 노드를 포함하여 클러스터의 각 노드에서 자동으로 시작 됩니다. 참고

## 필수 구성 요소 복원

• 버전 요구 사항을 충족하는지 확인하십시오.

- 모든 Cisco Unified Communications Manager 클러스터 노드는 동일한 버전의 Cisco Unified Communications Manager 애플리케이션을 실행하고 있어야 합니다.
- 모든 IM and Presence Service 클러스터 노드는 동일한 버전의 IM and Presence 애플리케이션 을 실행하고 있어야 합니다.
- 백업 파일에 저장된 버전은 클러스터 노드에서 실행되는 버전과 일치해야 합니다.

전체 버전 문자열이 일치해야 합니다. 예를 들어, IM and Presence 데이타베이스 게시자 노드의 버전이 11.5.1.10000-1인 경우 모든 IM and Presence는 11.5.1.10000-1이어야 하며 백업 파일도 11.5.1.10000-1이어야 합니다. 현재 버전과 일치하지 않는 백업 파일에서 시스템을 복원하려고 하면 복원이 실패합니다.

- IP 주소, 호스트 이름, DNS 구성 및 서버의 구축 유형이 백업 파일에 저장된 IP 주소, 호스트 이름, DNS 구성 및 서버의 구축 유형과 일치하는지 확인하십시오.
- 백업을 실행한 후 클러스터 보안 암호를 변경한 경우 기존 암호에 대한 기록이 있어야 합니다. 그렇지 않으면 복원이 실패합니다.

복원 후 **SAML SSO** 다시 활성화

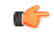

중요 이 섹션은 릴리스 12.5(1)SU7에만 해당됩니다.

DRS을 사용하여 시스템을 복원한 후에는 클러스터의 임의 노드에서 간헐적으로 SAML SSO를 비활 성화할 수 있습니다. 영향을 받는 노드에서 SAML SSO를 다시 활성화하려면 다음을 수행해야 합니 다.

- **1.** Cisco Unified CM 관리에서 시스템 > **SAML** 싱글 사인**-**온을 선택합니다.
- **2. SSO** 테스트 실행을 클릭합니다.
- **3. "SSO** 테스트가 성공 했습니다**!"**라는 메시지가 표시되면 브라우저 창을 닫고 마침을 클릭합니다.

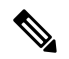

SAML SSO 재활성화 프로세스 중에 Cisco Tomcat이 다시 시작됩니다. SAML SSO가 이미 활성화된 노드에는 영향이 가지 않습니다. 참고

## 작업 흐름 복원

복원 과정에서 Cisco Unified Communications Manager OS 관리 또는 Cisco Unified IM and Presence OS 관리를 사용하여 작업을 수행하지 마십시오.

프로시저

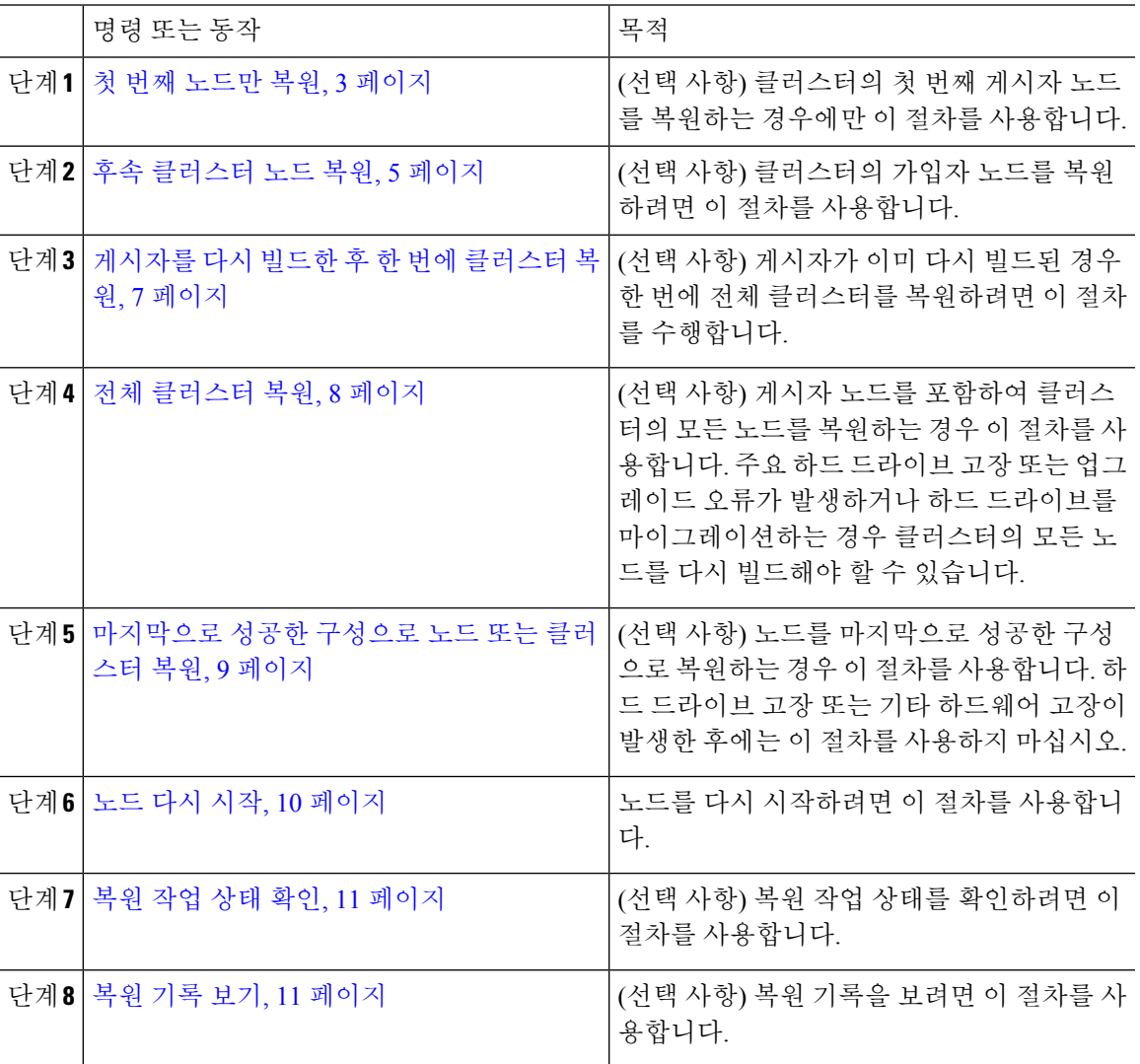

### 첫 번째 노드만 복원

다시 빌드한 후에 첫 번째 노드에 복원하는 경우 백업 디바이스를 구성해야 합니다.

이 절차는 Cisco Unified Communications Manager 첫 번째 노드(게시자 노드라고도 함)에 적용됩니다. 다른 Cisco Unified Communications Manager 노드 및 모든 IM and Presence Service 노드는 보조 노드 또 는 가입자로 간주됩니다.

시작하기 전에

클러스터에 IM and Presence Service 노드가 있는 경우 첫 번째 노드를 복원할 때 실행 중이고 액세스 할 수 있는지 확인합니다. 이는 절차를 수행하는 동안 유효한 백업 파일을 찾을 수 있도록 하는데 필 요합니다.

프로시저

- 단계 **1** 재난 복구 시스템에서 복원 > 복원 마법사를 선택합니다.
- 단계 **2** 복원 마법사 **1**단계 창의 백업 디바이스 선택 영역에서 복원할 적절한 백업 디바이스를 선택합니다.
- 단계 **3** 다음을 클릭합니다.
- 단계 **4** 복원 마법사 **2**단계 창에서 복원하려는 백업 파일을 선택합니다.

참고 백업 파일 이름은 백업 파일을 만든 날짜와 시간을 나타냅니다.

- 단계 **5** 다음을 클릭합니다.
- 단계 **6** 복원 마법사 **3**단계 창에서 다음을 클릭합니다.
- 단계 **7** 복원할 기능을 선택합니다. 참고 백업을 위해 선택한 기능이 표시됩니다.
- 단계 **8** 다음을 클릭합니다. 복원 마법사 4단계 창이 표시됩니다.
- 단계 **9** 파일 무결성 확인을 실행하려면 SHA1 메시지 다이제스트를 사용하여 파일 무결성 확인 수행 확인란 을 선택합니다.
	- 파일 무결성 확인은 선택 사항이며 SFTP 백업의 경우에만 필요합니다. 참고

파일 무결성 확인 프로세스는 상당한 양의 CPU 및 네트워크 대역폭을 사용하므로 복원 프로 세스가 느려집니다.

FIPS 모드에서는 메시지 다이제스트 확인에 대해서도 SHA-1을 사용할 수 있습니다. SHA-1은 디지털 서명에 사용되지 않는 HMAC 및 임의 비트 생성과 같은 해시 함수 애플리케이션의 모 든 비 디지털 서명 용도에 사용할 수 있습니다. 예를 들어, SHA-1은 여전히 체크섬을 계산하는 데 사용될 수 있습니다. 서명 생성 및 확인의 경우에만 SHA-1을 사용할 수 없습니다.

- 단계 **10** 복원할 노드를 선택합니다.
- 단계 **11** 복원을 클릭하여 데이터를 복원합니다.
- 단계 **12** 다음을 클릭합니다.
- 단계 **13** 복원할 노드를 선택하라는 메시지가 표시되면 첫 번째 노드(게시자)만 선택합니다.

주의 복원 시도가 실패하므로 이 조건에서는 후속(가입자) 노드를 선택하지 마십시오.

단계 **14** (선택 사항) 서버 이름 선택 드롭다운 목록에서 게시자 데이터베이스를 복원하려는 가입자 노드를 선 택합니다. 선택한 가입자 노드가 서비스 중이고 클러스터에 연결되었는지 확인합니다. 재난 복구 시스템은 백업 파일에서 모든 비 데이터베이스 정보를 복원하고 선택한 가입자 노드에서 최신 데이터베이스를 가져옵니다.

- 이 옵션은 사용자가 선택한 백업 파일에 CCMDB database 구성 요소가 포함된 경우에 나타납 참고 니다. 처음에는 게시자 노드만 완전히 복원되지만 14단계를 수행하고 후속 클러스터 노드를 다시 시작하면 재난 복구 시스템은 데이터베이스 복제를 수행하고 모든 클러스터 노드 데이 터베이스를 완벽하게 동기화합니다. 이렇게하면 모든 클러스터 노드가 최신 데이터를 사용하 게 됩니다.
- 단계 **15** 복원을 클릭합니다.
- 단계 **16** 데이터가 게시자 노드에 복원됩니다. 데이터베이스 크기 및 복원하려고 선택한 구성 요소에 따라 복 원하는 데 몇 시간이 필요할 수 있습니다.
	- 첫 번째 노드를 복원하면 전체 Cisco Unified Communications Manager 데이터베이스가 클러스 참고 터에 복원됩니다. 복원 중인 해당 데이터베이스의 노드 수와 크기에 따라 여러 시간이 걸릴 수 있습니다. 데이터베이스 크기 및 복원하려고 선택한 구성 요소에 따라 복원하는 데 몇 시간이 필요할 수 있습니다.
- 단계 **17** 복원 상태 창의 완료율 필드에 100%가 표시되면 서버를 다시 시작합니다. 첫 번째 노드만 복원하는 경우 클러스터의 모든 노드를 다시 시작해야 합니다. 후속 노드를 다시 시작하기 전에 첫 번째 노드 를 다시 시작해야 합니다. 서버를 다시 시작하는 방법에 대한 자세한 내용은 다음에 할 일 섹션을 참 조하십시오.
	- Cisco Unified Communications Manager 노드만 복원하는 경우 Cisco Unified Communications 참고 Manager 및 IM and Presence Service 클러스터를 다시 시작해야 합니다.

IM and Presence Service 게시자 노드만 복원하는 경우 IM and Presence Service 클러스터를 다시 시작해야 합니다.

다음에 수행할 작업

- (선택 사항) 복원 상태를 보려면 다음을 참조하십시오. 복원 작업 상태 확인, 11 페이지
- 노드를 다시 시작하려면 다음을 참조하십시오. 노드 다시 시작, 10 페이지

#### 후속 클러스터 노드 복원

이 절차는 Cisco Unified Communications Manager 가입자(후속) 가입자 노드에 적용됩니다. 설치된 첫 번째 Cisco Unified Communications Manager 노드가 게시자 노드입니다. 다른 모든 Cisco Unified Communications Manager 노드 및 모든 IM and Presence Service 노드는 가입자 노드입니다.

클러스터에 있는 하나 이상의 Cisco Unified Communications Manager 가입자 노드를 복원하려면 이 절차를 수행합니다.

시작하기 전에

복원 작업을 수행하기 전에 복원의 호스트 이름, IP 주소, DNS 구성 및 구축 유형이 복원하려는 백업 파일의 호스트 이름, IP 주소, DNS 구성 및 구축 유형과 일치하는지 확인합니다. 재난 복구 시스템은 다른 호스트 이름, IP 주소, DNS 구성 및 구축 유형을 복원하지 않습니다.

서버에 설치된 소프트웨어 버전이 복원하려는 백업 파일의 버전과 일치하는지 확인하십시오. 재난 복구 시스템은 복원 작업의 경우 일치하는 소프트웨어 버전만 지원합니다. 다시 빌드한 이후 후속 노 드를 복원하는 경우 백업 장치를 구성해야 합니다.

프로시저

- 단계 **1** 재난 복구 시스템에서 복원 > 복원 마법사를 선택합니다.
- 단계 **2** 복원 마법사 **1**단계 창의 백업 디바이스 선택 영역에서 복원을 시작할 백업 디바이스를 선택합니다.
- 단계 **3** 다음을 클릭합니다.
- 단계 **4** 복원 마법사 **2**단계 창에서 복원하려는 백업 파일을 선택합니다.
- 단계 **5** 다음을 클릭합니다.
- 단계 **6** 복원 마법사 **3**단계 창에서 복원하려는 기능을 선택합니다. 참고 사용자가 선택한 파일로 백업한 기능만 표시됩니다.
- 단계 **7** 다음을 클릭합니다. 복원 마법사 4단계 창이 표시됩니다.
- 단계 **8** 복원 마법사 **4**단계 창에서 복원할 노드를 선택하라는 메시지가 표시되면 후속 노드만 선택합니다.
- 단계 **9** 복원을 클릭합니다.
- 단계 **10** 데이터가 후속 노드에 복원됩니다. 복원 상태를 보는 방법에 대한 자세한 내용은 다음에 할 일 섹션 을 참조하십시오.
	- 복원 과정에서 Cisco Unified Communications Manager 관리 또는 사용자 옵션을 사용하여 작업 참고 을 수행하지 마십시오.
- 단계 **11** 복원 상태 창의 완료율 필드에 100%가 표시되면 방금 복원한 보조 서버를 다시 시작합니다. 첫 번째 노드만 복원하는 경우 클러스터의 모든 노드를 다시 시작해야 합니다. 후속 노드를 다시 시작하기 전 에 첫 번째 노드를 다시 시작해야 합니다. 서버를 다시 시작하는 방법에 대한 자세한 내용은 다음에 할 일 섹션을 참조하십시오.
	- IM and Presence Service 첫 번째 노드가 복원된 경우. IM and Presence Service 후속 노드를 다시 참고 시작하기 전에 IM and Presence Service 첫 번째 노드를 다시 시작해야 합니다.

다음에 수행할 작업

- (선택 사항) 복원 상태를 보려면 다음을 참조하십시오. 복원 작업 상태 확인, 11 페이지
- 노드를 다시 시작하려면 다음을 참조하십시오. 노드 다시 시작, 10 페이지

#### 게시자를 다시 빌드한 후 한 번에 클러스터 복원

데이터베이스 크기 및 복원하려고 선택한 구성 요소에 따라 복원하는 데 몇 시간이 필요할 수 있습니 다. 게시자가 이미 다시 빌드되었거나 새로 설치한 경우 한 번에 전체 클러스터를 복원하려면 이 절 차를 수행합니다.

프로시저

- 단계 **1** 재난 복구 시스템에서 복원 > 복원 마법사를 선택합니다.
- 단계 **2** 복원 마법사 **1**단계 창의 백업 디바이스 선택 영역에서 복원을 시작할 백업 디바이스를 선택합니다.
- 단계 **3** 다음을 클릭합니다.
- 단계 **4** 복원 마법사 **2**단계 창에서 복원하려는 백업 파일을 선택합니다. 백업 파일 이름은 백업 파일을 만든 날짜와 시간을 나타냅니다. 전체 클러스터를 복원하려는 클러스터의 백업 파일만 선택합니다.
- 단계 **5** 다음을 클릭합니다.
- 단계 **6** 복원 마법사 **3**단계 창에서 복원하려는 기능을 선택합니다.

화면에 백업 파일에 저장된 기능만 표시됩니다.

- 단계 **7** 다음을 클릭합니다.
- 단계 **8** 복원 마법사 **4**단계 창에서 **1** 단계 복원을 클릭합니다.

이 옵션은 복원을 위해 선택한 백업 파일이 클러스터의 백업 파일이고 복원을 위해 선택한 기능에 게 시자 및 가입자 노드에 등록된 기능이 포함된 경우에만 복원 마법사 **4**단계 창에 나타납니다. 자세한 내용은 첫 번째 노드만 복원, 3 페이지 및 후속 클러스터 노드 복원, 5 페이지를 참조하십시오.

상태 메시지에 게시자가 클러스터를 인식하는 데 실패했습니다*. 1*단계 복원을 시작할 수 없습 참고 니다가 표시되면 퍼블리셔 노드를 복원한 다음, 가입자 노드를 복원해야 합니다. 자세한 내용 은 관련 항목을 참조하십시오.

이 옵션을 사용하면 게시자가 클러스터를 인식할 수 있으며 이렇게 하는 데 5분 정도 걸립니 다. 이 옵션을 클릭하면 "게시자가 클러스터를 인식할 때까지 5분간 기다리고 이 기간 동안에 는 백업 또는 복원 활동을 시작하지 마십시오"라는 상태 메시지가 표시됩니다.

이 지연이 끝난 후 "게시자가 클러스터를 인식하게 되면 게시자가 클러스터를 인식했습니다. 서버를 선택하고 복원을 클릭하여 전체 클러스터의 복원을 시작하십시오.라는 상태 메시지가 표시됩니다".

이 지연이 끝난 후 게시자가 클러스터를 인식하지 못하는 경우 "게시자가 클러스터를 인식하 는 데 실패했습니다. 1단계 복원을 시작할 수 없습니다. 계속해서 일반 2단계 복원을 수행하십 시오."라는 상태 메시지가 표시됩니다. 2단계(게시자, 그런 다음 가입자)로 전체 클러스터를 복원하려면 첫 번째 노드만 복원, 3 페이지 및 후속 클러스터 노드 복원, 5 페이지에서 설명 하는 단계를 수행합니다.

단계 **9** 복원하려면 노드를 선택하라는 메시지가 표시되면 클러스터의 모든 노드를 선택합니다.

재난 복구 시스템은 첫 번째 노드를 복원할 때 후속 노드에서 Cisco Unified Communications Manager 데이터베이스(CCMDB)를 자동으로 복원합니다. 복원 중인 해당 데이터베이스의 노드 수와 크기에 따라 여러 시간이 걸릴 수 있습니다.

- 단계 **10** 복원을 클릭합니다. 데이터는 클러스터의 모든 노드에 복원됩니다.
- 단계 **11** 복원 상태 창의 완료율 필드에 100%가 표시되면 서버를 다시 시작합니다. 첫 번째 노드만 복원하는 경우 클러스터의 모든 노드를 다시 시작해야 합니다. 후속 노드를 다시 시작하기 전에 첫 번째 노드 를 다시 시작해야 합니다. 서버를 다시 시작하는 방법에 대한 자세한 내용은 다음에 할 일 섹션을 참 조하십시오.

다음에 수행할 작업

• (선택 사항) 복원 상태를 보려면 다음을 참조하십시오. 복원 작업 상태 확인, 11 페이지

• 노드를 다시 시작하려면 다음을 참조하십시오. 노드 다시 시작, 10 페이지

#### 전체 클러스터 복원

주요 하드 드라이브 고장 또는 업그레이드 오류가 발생하거나 하드 드라이브를 마이그레이션하는 경우 클러스터의 모든 노드를 다시 빌드해야 합니다. 전체 클러스터 복원하려면 다음 단계를 수행합 니다.

네트워크 카드 바꾸거나 메모리를 추가하는 등 대부분의 다른 유형의 하드웨어 업그레이드를 수행 하는 경우 이 절차를 수행할 필요가 없습니다.

프로시저

- 단계 **1** 재난 복구 시스템에서 복원 > 복원 마법사를 선택합니다.
- 단계 **2** 백업 디바이스 선택 영역에서 복원할 적절한 디바이스를 선택합니다.
- 단계 **3** 다음을 클릭합니다.
- 단계 **4** 복원 마법사 **2**단계 창에서 복원하려는 백업 파일을 선택합니다.

참고 백업 파일 이름은 백업 파일을 만든 날짜와 시간을 나타냅니다.

- 단계 **5** 다음을 클릭합니다.
- 단계 **6** 복원 마법사 **3**단계 창에서 다음을 클릭합니다.
- 단계 **7** 복원 마법사 **4**단계 창에서 복원 노드를 선택하라는 메시지가 표시될 때 모든 노드를 선택합니다.
- 단계 **8** 복원을 클릭하여 데이터를 복원합니다.

재해 복구 시스템은 첫 번째 노드를 복원할 때 후속 노드에서 Cisco Unified Communications Manager 데이터베이스(CCMDB)를 자동으로 복원합니다. 해당 데이터베이스의 노드 수와 크기에 따라 여러 시간이 걸릴 수 있습니다.

데이터가 모든 노드에서 복원됩니다.

복원 과정에서 Cisco Unified Communications Manager 관리 또는 사용자 옵션을 사용하여 작업 참고 을 수행하지 마십시오.

데이터베이스 크기 및 복원하려고 선택한 구성 요소에 따라 복원하는 데 몇 시간이 필요할 수 있습니다.

- 단계 **9** 복원 프로세스가 완료되면 서버를 다시 시작합니다. 서버를 다시 시작하는 방법에 대한 자세한 내용 은 다음에 할 일 섹션을 참조하십시오.
	- 참고 후속 노드를 다시 시작하기 전에 첫 번째 노드를 다시 시작해야 합니다.

첫 번째 노드가 다시 시작되고 Cisco Unified Communications Manager의 복원된 버전을 실행한 후에 후속 노드를 다시 시작합니다.

- 단계 **10** 클러스터를 재부팅하면 복제가 자동으로 설정됩니다. *Cisco* 통합 커뮤니케이션 솔루션용 명령줄 인 터페이스 설명서에 설명된 대로 "utils dbreplication runtimestate" CLI 명령어를 사용하여 모든 노드에 서 복제 상태 값을 확인합니다. 각 노드의 값은 2가되어야합니다.
	- 참고 후속 노드의 데이터베이스 복제는 클러스터의 크기에 따라 후속 노드를 다시 시작한 후 완료 하는 데 많은 시간이 걸릴 수 있습니다.
	- 복제가 제대로 설정되지 않은 경우 *Cisco Unified Communications Solutions*용 명령줄 인터페이 스 설명서에 설명된 대로 "utils dbreplication rebuild" CLI 명령을 사용합니다. 팁

다음에 수행할 작업

- (선택 사항) 복원 상태를 보려면 다음을 참조하십시오. 복원 작업 상태 확인, 11 페이지
- 노드를 다시 시작하려면 다음을 참조하십시오. 노드 다시 시작, 10 페이지

#### 마지막으로 성공한 구성으로 노드 또는 클러스터 복원

이 절차에 따라 마지막으로 성공한 구성으로 노드 또는 클러스터를 복원합니다.

시작하기 전에

- 복원 파일에 호스트 이름, IP 주소, DNS 구성 및 백업 파일에 구성된 구축 유형이 포함되어 있는 지 확인하십시오.
- 서버에 설치된 Cisco Unified Communications Manager 버전이 복원하려는 백업 파일의 버전과 일 치하는지 확인하십시오.
- 이 절차는 마지막으로 성공한 구성으로 노드를 복원하는 데만 사용해야 합니다.

프로시저

- 단계 **1** 재난 복구 시스템에서 복원 > 복원 마법사를 선택합니다.
- 단계 **2** 백업 디바이스 선택 영역에서 복원할 적절한 디바이스를 선택합니다.
- 단계 **3** 다음을 클릭합니다.
- 단계 **4** 복원 마법사 **2**단계 창에서 복원하려는 백업 파일을 선택합니다.

참고 백업 파일 이름은 백업 파일을 만든 날짜와 시간을 나타냅니다.

- 단계 **5** 다음을 클릭합니다.
- 단계 **6** 복원 마법사 **3**단계 창에서 다음을 클릭합니다.
- 단계 **7** 복원 노드를 선택하라는 메시지가 표시되면 해당 노드를 선택합니다. 데이터가 선택한 노드에서 복원됩니다.
- 단계 **8** 클러스터의 모든 노드를 다시 시작합니다. 첫 번째 Cisco Unified Communications Manager 노드를 다 시 시작한 후에 이후의 Cisco Unified Communications Manager 노드를 다시 시작합니다. 클러스터에 도 Cisco IM and Presence 노드가 있는 경우 첫 번째 Cisco IM and Presence 노드를 다시 시작한 후에 이 후의 IM and Presence 노드를 다시 시작합니다. 자세한 내용은 다음에 할 일 섹션을 참조하십시오.

### 노드 다시 시작

데이터 복원 후 노드를 다시 시작해야 합니다.

게시자 노드(첫 번째 노드)를 복원하는 경우 먼저 게시자 노드를 다시 시작해야 합니다. 게시자 노드 를 다시 시작하고 및 소프트웨어의 복원된 버전을 성공적으로 실행한 후에만 가입자 노드를 다시 시 작합니다.

# $\label{eq:1} \bigotimes_{\mathbb{Z}}\mathbb{Z}_{\mathbb{Z}}$

CUCM 퍼블리셔 노드가 오프라인인 경우 IM and Presence 가입자 노드를 다시 시작하지 마십시오. 이 러한 경우에는 가입자 노드가 CUCM 퍼블리셔에 연결할 수 없으므로 노드 서비스가 시작되지 않습 니다. 참고

#### $\triangle$

주의 이 절차로 인해 시스템이 다시 시작되고 일시적으로 서비스를 사용할 수 없게 됩니다.

다시 시작해야 하는 클러스터의 모든 노드에서 이 절차를 수행합니다.

프로시저

단계 **1** Cisco Unified OS 관리에서 설정 > 버전을 선택합니다.

단계 **2** 노드를 다시 시작하려면 다시 시작을 클릭합니다.

단계 **3** 클러스터를 재부팅하면 복제가 자동으로 설정됩니다. **utils dbreplication runtimestate** CLI 명령을 사 용하여 모든 노드에서 복제 상태 값을 확인합니다. 각 노드의 값은 2가 되어야 합니다. CLI 명령에 대 한 자세한 내용은 Cisco Unified [Communications](http://www.cisco.com/c/en/us/support/unified-communications/unified-communications-manager-callmanager/products-command-reference-list.html) (CallManager) 명령 참조를 참조하십시오.

복제가 제대로 설정되지 않은 경우 *Cisco Unified Communications Solutions*용 명령줄 인터페이스 설명 서에 설명된 대로 **utils dbreplication reset** CLI 명령을 사용합니다.

참고 후속 노드의 데이터베이스 복제는 클러스터의 크기에 따라 후속 노드를 다시 시작한 후 완료 하는 데 여러 시간이 걸릴 수 있습니다.

다음에 수행할 작업

(선택 사항) 복원 상태를 보려면 복원 작업 상태 확인, 11 페이지을 참조하십시오.

#### 복원 작업 상태 확인

복원 작업 상태를 확인하려면 이 절차를 수행합니다.

프로시저

단계 **1** 재난 복구 시스템에서 복원 > 현재 상태를 선택합니다.

단계 **2** 복원 상태 창에서 복원 상태를 보려는 로그 파일 이름 링크를 클릭합니다.

#### 복원 기록 보기

복원 기록을 보려면 다음 단계를 수행합니다.

프로시저

단계 **1** 재난 복구 시스템에서 복원 > 기록을 선택합니다.

단계 **2** 복원 기록 창에서 파일 이름, 백업 디바이스, 완료 날짜, 결과, 버전, 복원된 기능 및 실패한 기능을 포 함하여 수행한 복원을 볼 수 있습니다. 복원 기록 창에는 마지막 20개 복원 작업만 표시됩니다.

## 데이터 인증

## 추적 파일

다음 추적 파일 위치는 문제를 해결하는 동안 또는 로그를 수집하는 동안 사용됩니다.

마스터 에이전트, GUI, 각 로컬 상담원 및 JSch 라이브러리에 대한 추적 파일은 다음 위치에 기록됩니 다.

- 마스터 에이전트의 경우 추적 파일 위치: platform/drf/trace/drfMA0\*
- 각 로컬 에이전트의 경우 추적 파일 위치: platform/drf/trace/drfLA0\*
- GUI의 경우 추적 파일 위치: platform/drf/trace/drfConfLib0\*
- JSch의 경우 추적 파일 위치: platform/drf/trace/drfJSch\*

자세한 내용은 [http://www.cisco.com/c/en/us/support/unified-communications/](http://www.cisco.com/c/en/us/support/unified-communications/unified-communications-manager-callmanager/products-command-reference-list.html) [unified-communications-manager-callmanager/products-command-reference-list.html](http://www.cisco.com/c/en/us/support/unified-communications/unified-communications-manager-callmanager/products-command-reference-list.html)에서 *Cisco Unified Communications Solutions*용 명령줄 인터페이스 설명서를 참조하십시오.

#### 명령줄 인터페이스

또한 재해 복구 시스템은 다음 표에 표시된 대로 백업 및 복원 기능의 하위 집합에 대한 명령줄 액세 스를제공합니다.이러한명령및이명령줄인터페이스사용에대한자세한내용은[http://www.cisco.com/](http://www.cisco.com/c/en/us/support/unified-communications/unified-communications-manager-callmanager/products-command-reference-list.html) [c/en/us/support/unified-communications/unified-communications-manager-callmanager/](http://www.cisco.com/c/en/us/support/unified-communications/unified-communications-manager-callmanager/products-command-reference-list.html) [products-command-reference-list.html](http://www.cisco.com/c/en/us/support/unified-communications/unified-communications-manager-callmanager/products-command-reference-list.html)에서 Cisco Unified Communications Solutions용 명령줄 인터페이 스 설명서를 참조하십시오.

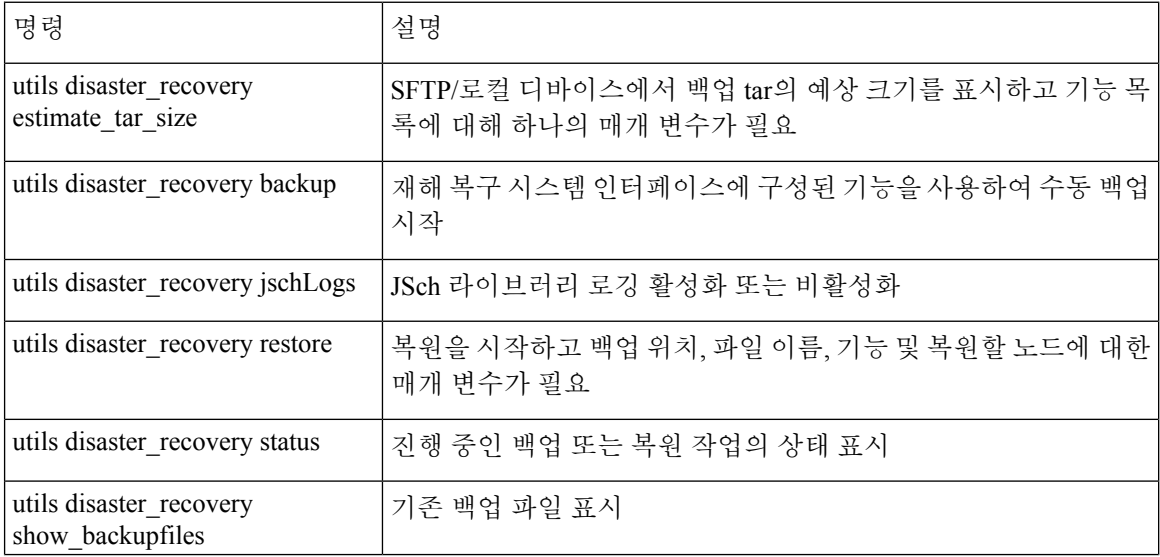

표 **1:** 재해 복구 시스템 명령줄 인터페이스

 $\mathbf{l}$ 

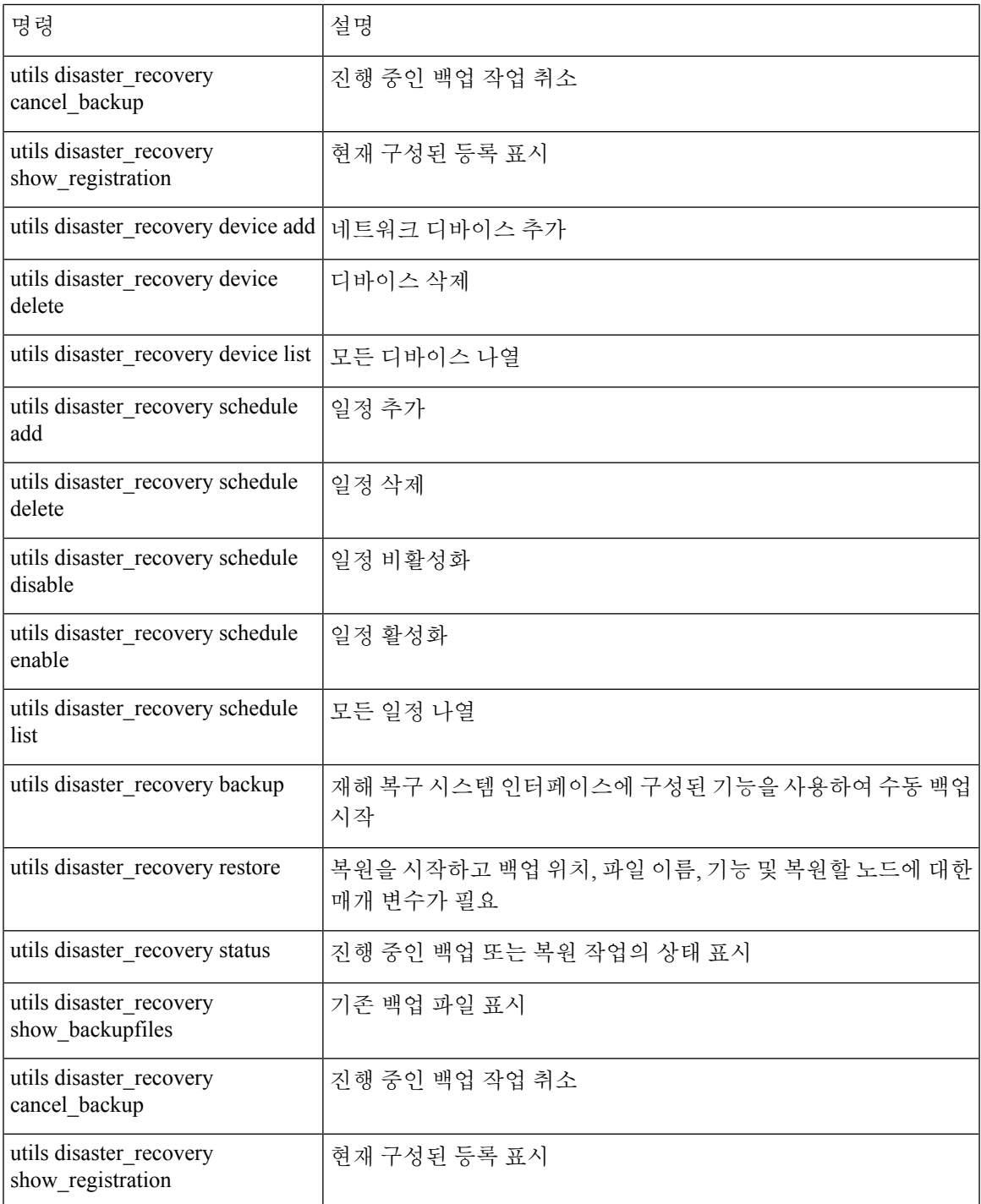

# 알람 및 메시지

## 알람 및 메시지

재해 복구 시스템 문제는 백업 또는 복원 절차 동안 발생할 수 있는 다양한 오류에 대해 알람을 제공 합니다. 다음 표에서는 Cisco 재해 복구 시스템 알람 목록을 제공합니다.

표 **2:** 재해 복구 시스템 알람 및 메시지

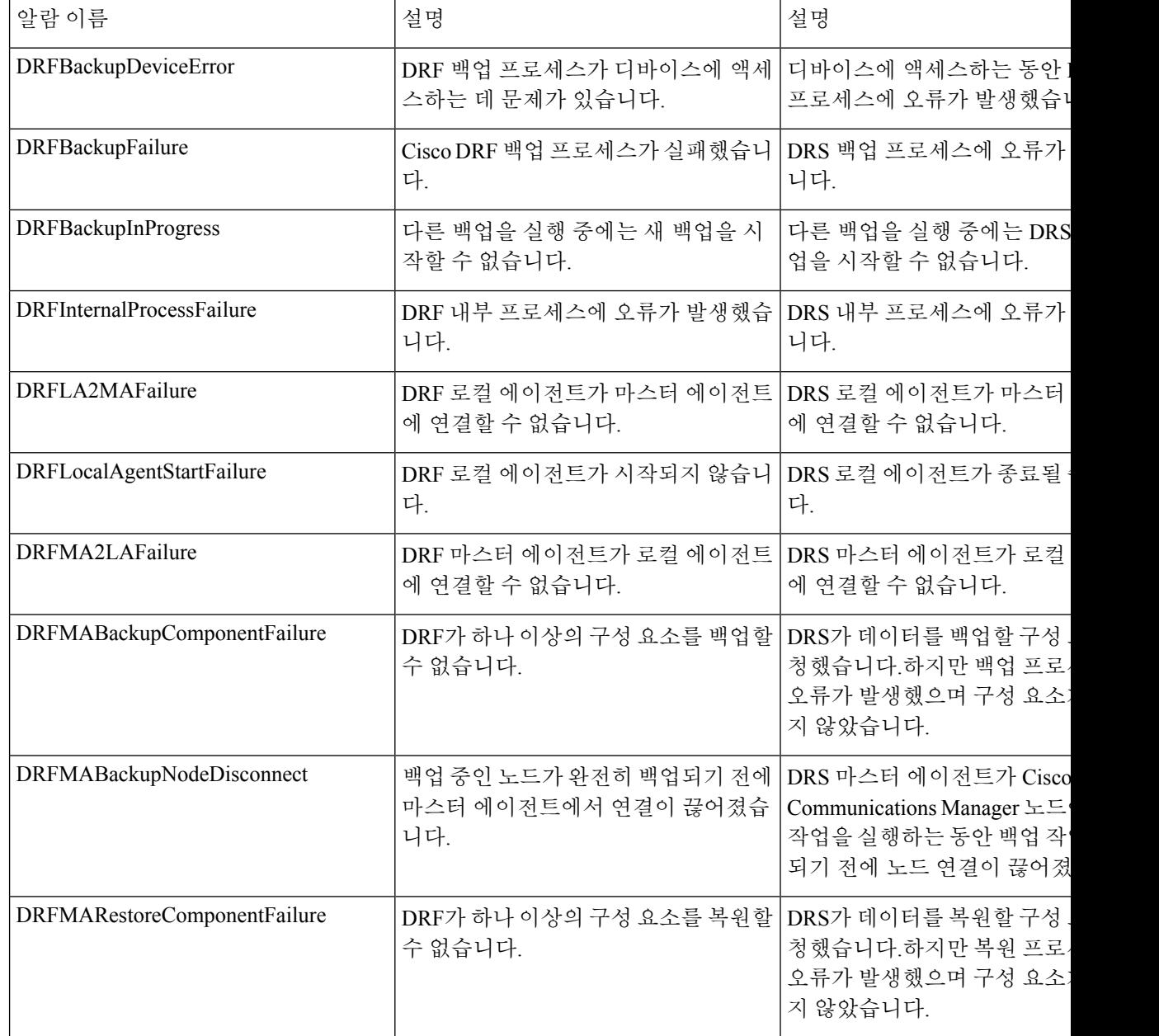

I

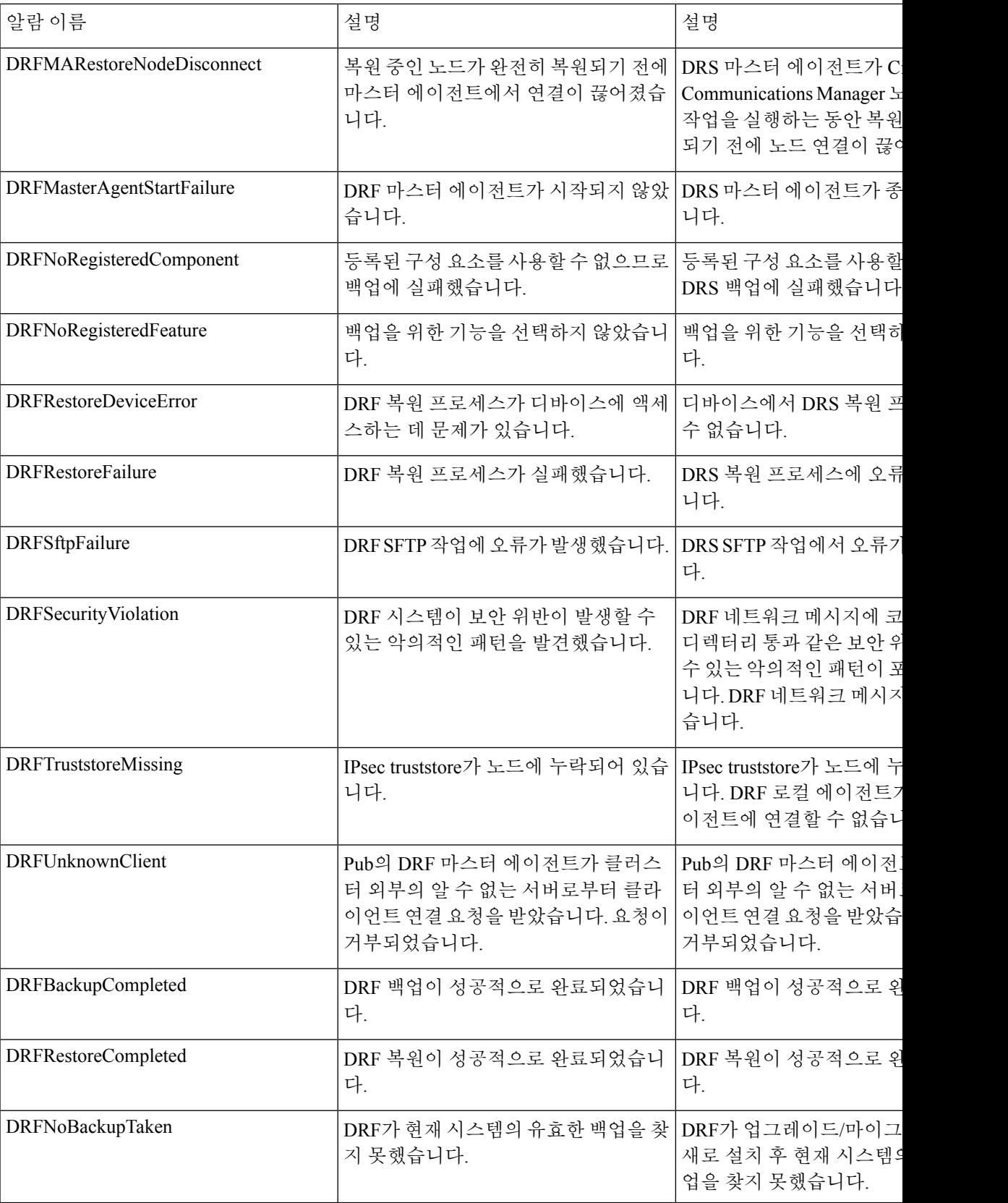

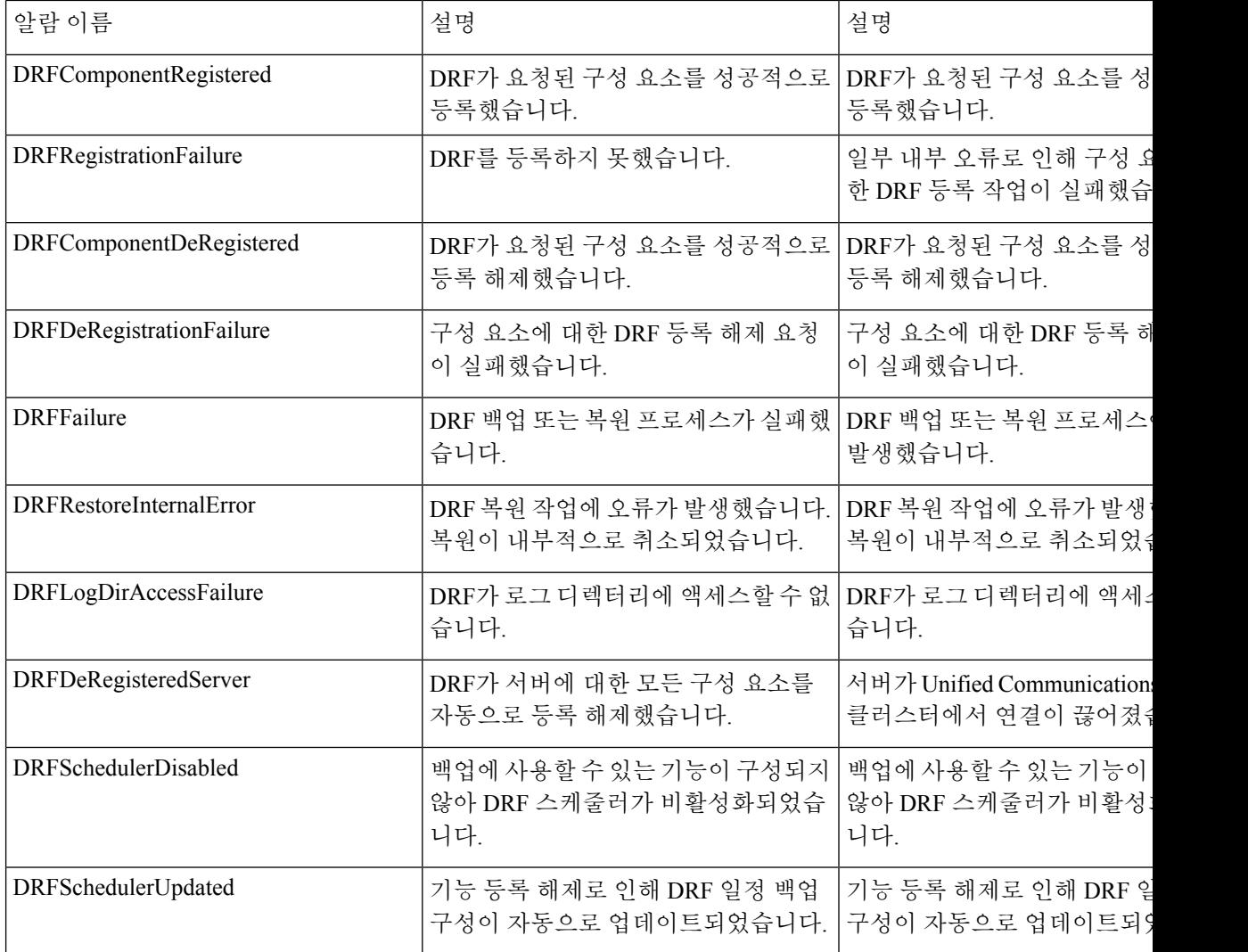

# 라이선스 예약

라이선스 예약

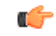

중요 다음 라이선스 기능 표는 Unified CM 14su1 릴리스까지 지원됩니다.

특정 라이센스 예약 활성화된 Unified Communications Manager에서 복원 작업을 수행한 후에는 다음 단계를 따르십시오.

 $\mathbf I$ 

#### 표 **3:** 라이센스 예약을 위한 재해 복구 시스템

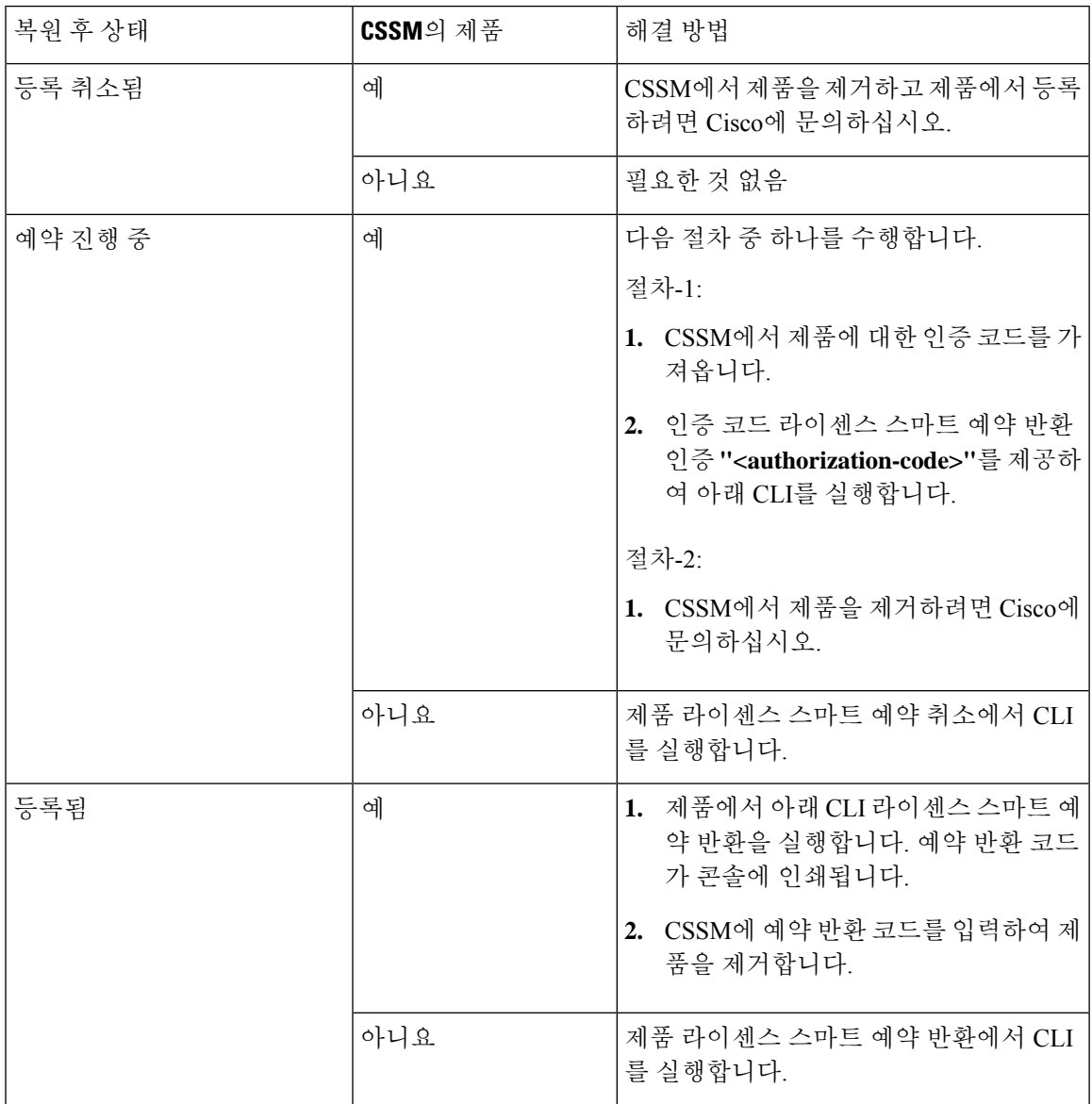

# 복원 상호 작용 및 제한 사항

## 복원 제한 사항

다음 제한 사항은 재난 복구 시스템을 사용하여 Cisco Unified Communications Manager 또는 IM and Presence Service를 복원하는 데 적용됩니다.

표 **4:** 복원 제한 사항

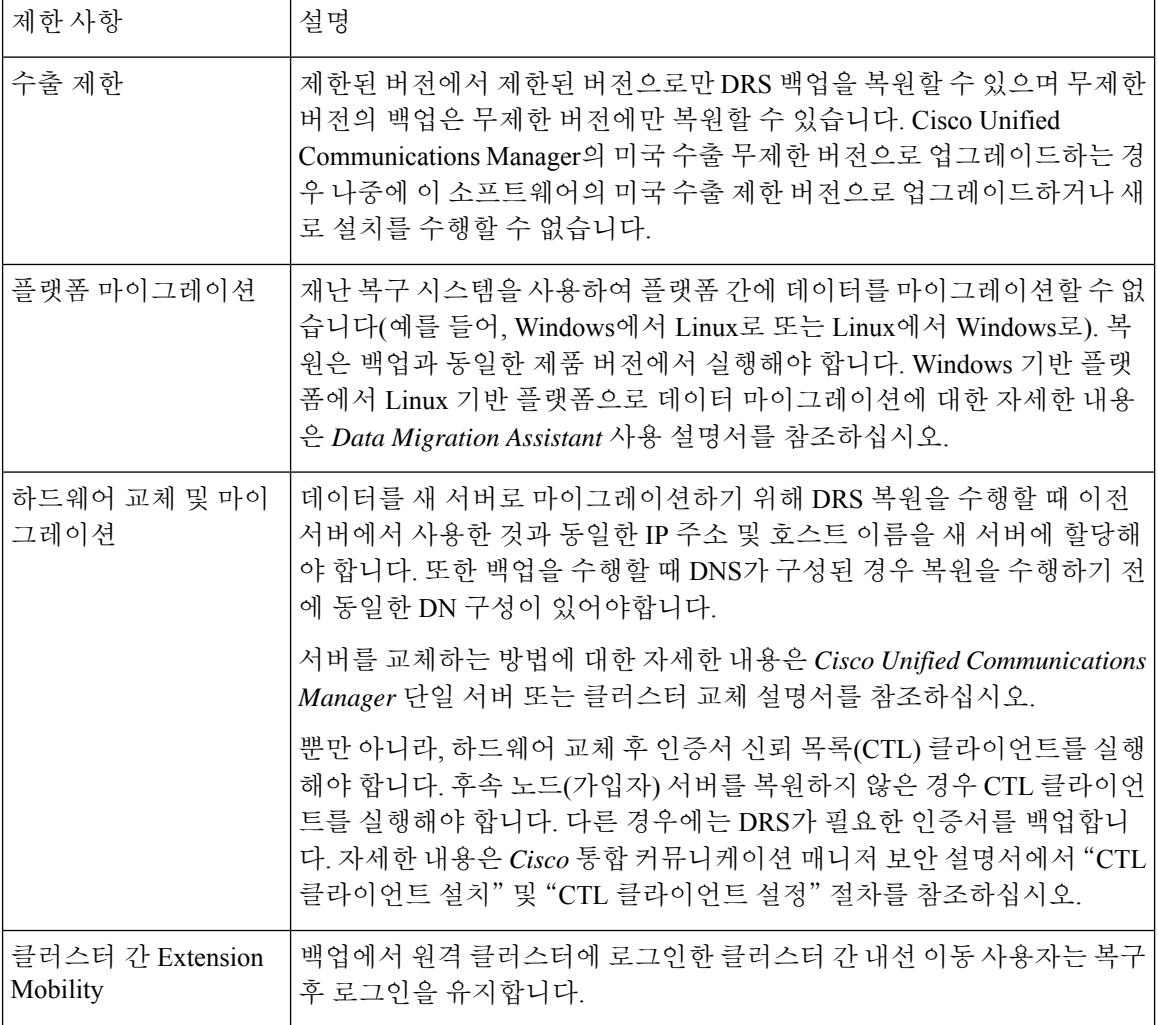

DRS 백업/복원은 CPU를 많이 사용하는 프로세스입니다. 스마트 라이센스 관리자는 백업 및 복원되 는 구성 요소 중 하나입니다. 이 프로세스를 진행하는 동안 스마트 라이센스 관리자 서비스가 다시 시작됩니다. 리소스 사용률이 높게 예상되므로 유지 관리 기간 중에 프로세스를 예약하는 것이 좋습 니다. 참고

Cisco Unified Communications 서버 구성 요소를 성공적으로 복원한 후 Cisco Unified Communications Manager를 Cisco Smart Software Manager 또는 Cisco Smart Software Manager 위성을 사용하여 등록합 니다. 백업을 수행하기 전에 이미 제품이 등록된 경우 라이센스 정보를 업데이트하기 위해 제품을 다 시 등록합니다.

Cisco Smart Software Manager 또는 Cisco Smart Software Manager 위성에 제품을 등록하는 방법에 대 한 자세한 내용은 해당 릴리스의 *Cisco Unified Communications Manager* 시스템 구성 설명서를 참조 하십시오.

## 문제 해결

#### 더 작은 가상 시스템으로 **DRS** 복원 실패

#### 문제

IM and Presence Service 노드를 디스크 더 작은 VM으로 복원하는 경우 데이터베이스 복원이 실패할 수 있습니다.

#### 원인

이 오류는 큰 디스크 크기에서 작은 디스크 크기로 마이그레이션하는 경우에 발생합니다.

해결 방법

2개의 가상 디스크가 있는 OVA 템플릿에서 복원을 위해 VM을 구축합니다.

 $\overline{\phantom{a}}$ 

I

번역에 관하여

Cisco는 일부 지역에서 본 콘텐츠의 현지 언어 번역을 제공할 수 있습니다. 이러한 번역은 정보 제 공의 목적으로만 제공되며, 불일치가 있는 경우 본 콘텐츠의 영어 버전이 우선합니다.